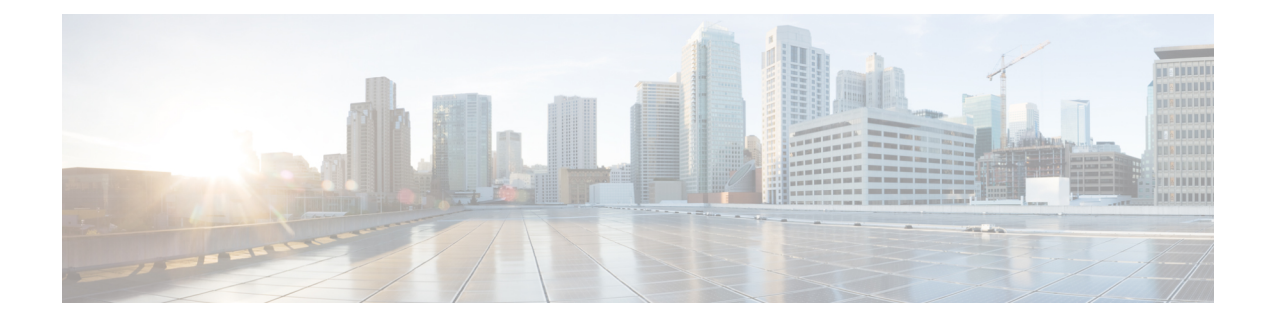

# **Configuration des campagnes et des importations**

- Aperçu du processus de [configuration](#page-0-0) d'Option d'appel sortant, à la page 1
- [Correspondances](#page-1-0) des tâches du processus de configuration, à la page 2
- Exigences de [Configuration](#page-3-0) préliminaires, à la page 4
- [Importations](#page-5-0) de contacts et de listes de Numéros à ne pas composer, à la page 6
- Création d'une [campagne](#page-10-0) Option d'appel sortant, à la page 11
- [Génération](#page-12-0) de scripts Option d'appel sortant, à la page 13
- (Facultatif) Configurer des rappels [personnels,](#page-24-0) à la page 25
- [Configuration](#page-29-0) finale et vérification, à la page 30

# <span id="page-0-0"></span>**Aperçu du processus de configuration d'Option d'appel sortant**

Le processus de configuration d'Option d'appel sortant comporte les procédures suivantes :

- Configurer des numéros composés (DN) pour la réservation d'agent et le transfert vers le RVI
- Créer un groupe de compétences et un itinéraire pour la campagne
- Créer une règle d'importation pour planifier les importations de contacts et de non-appel
- Créer une règle de requête pour filtrer les enregistrements de contact en fonction de requêtes SQL et associer ces enregistrements avec une importation
- Créer une campagne pour définir les paramètres de la campagne, comme le nom de la campagne, sa description, le fait qu'elle détecte un répondeur, ses paramètres de rappel personnels, ses paramètres de numérotation, ses sélections de règles de requête et ses sélections de groupe de compétences
- Créer des types d'appels pour faire correspondre les numéros composés à une réservation ou pour le transfert vers un script de routage RVI
- Créer une réservation, un transfert vers RVI et des scripts d'administration

La figure suivante fournit un aperçu synthétique de ce processus.

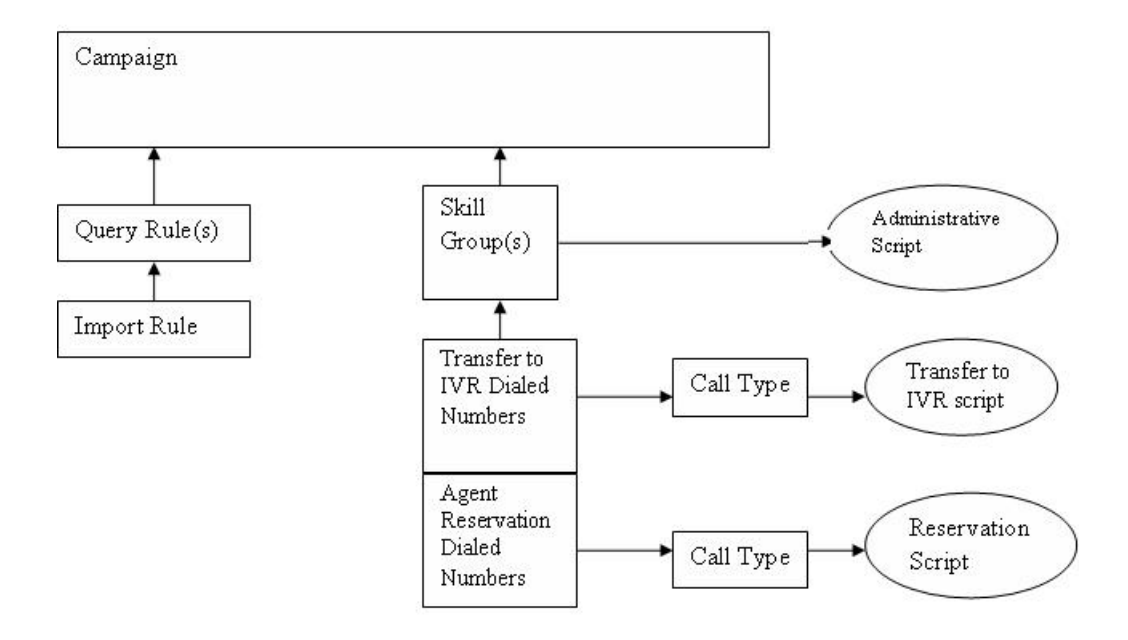

# <span id="page-1-0"></span>**Correspondances des tâches du processus de configuration**

Cette section contient des tables de correspondances des tâches du processus de configuration qui énumèrent les étapes de création d'une campagne d'agent et de transfert à RVI.

## **Liste des tâches d'une campagne**

Le tableau suivant présente les étapes nécessaires pour créer une campagne d'agent. Une campagne d'agent nécessite un script de réservation d'agent. Une campagne de transfert vers VRU ne nécessite pas de réservation d'agent.

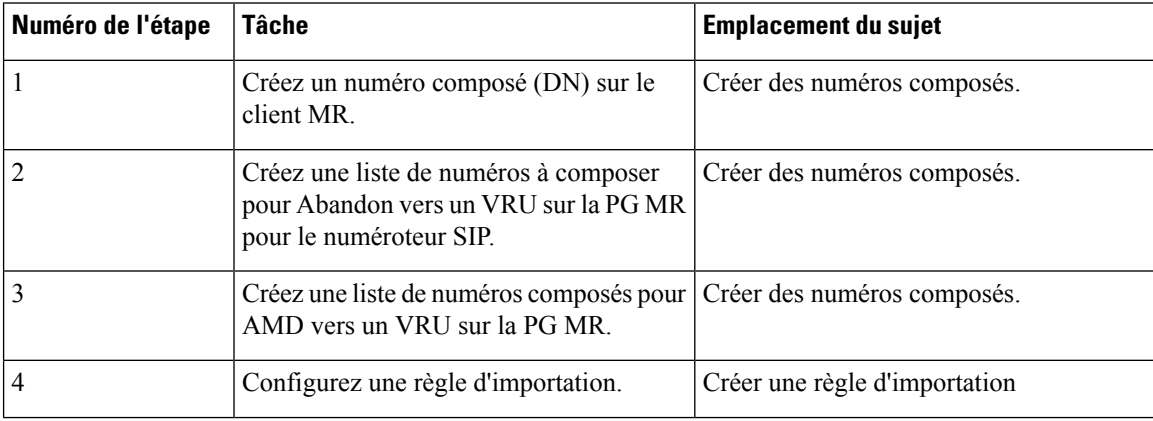

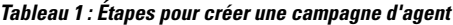

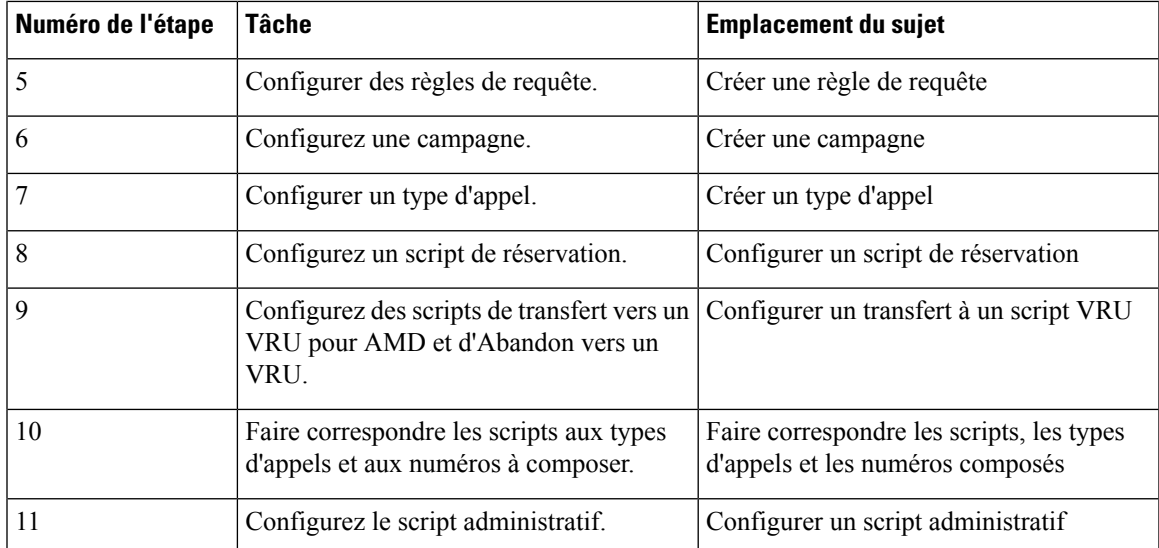

# **Tâches de campagne de transfert vers VRU**

Le tableau suivant présente les étapes nécessaires pour créer une campagne de transfert vers VRU, *dansl'ordre dans vous avez besoin d' effectuer ces étapes* et l'emplacement (dans ce document ou dans un autre document Cisco) des instructions de la tâche.

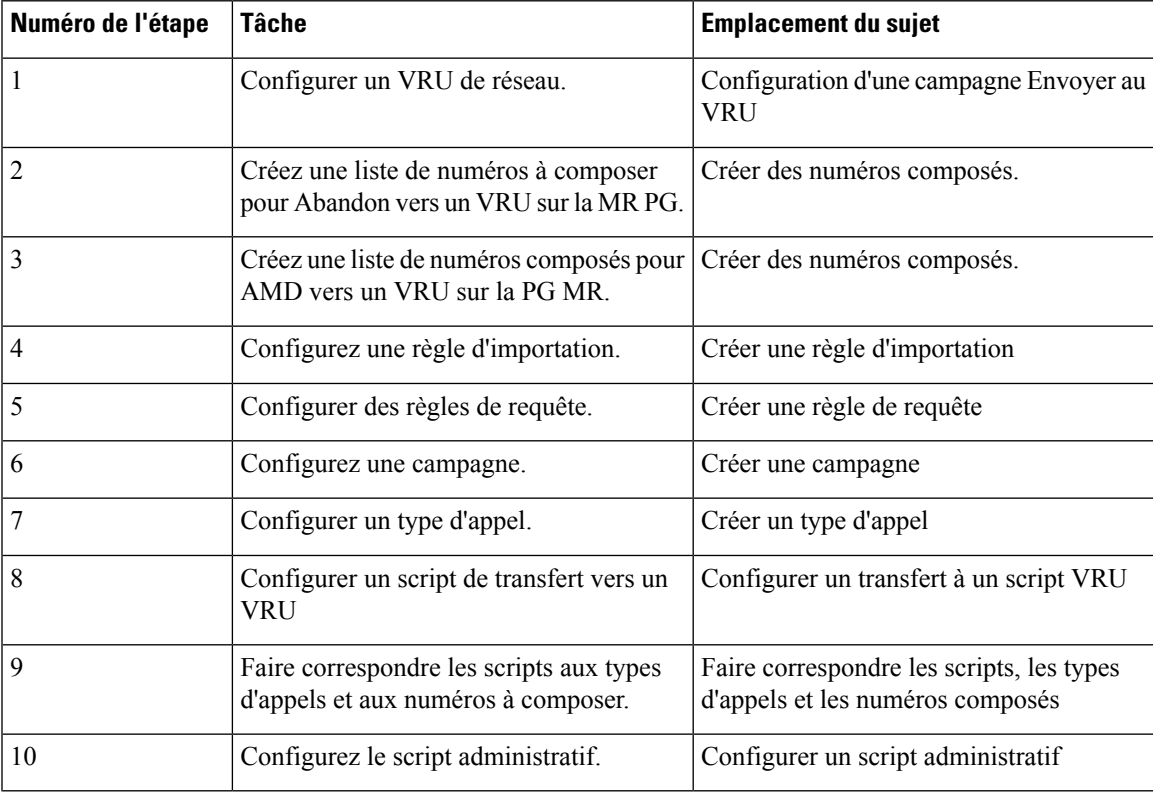

# <span id="page-3-0"></span>**Exigences de Configuration préliminaires**

Vous utilisez des instances spécifiques des actions suivantes pour votre campagne Option d'appel sortant :

- Groupes de compétences
- Règles de ciblage de l'agent
- Types d'appels
- Numéros composés

# **Configurer un groupe de compétences**

## **Procédure**

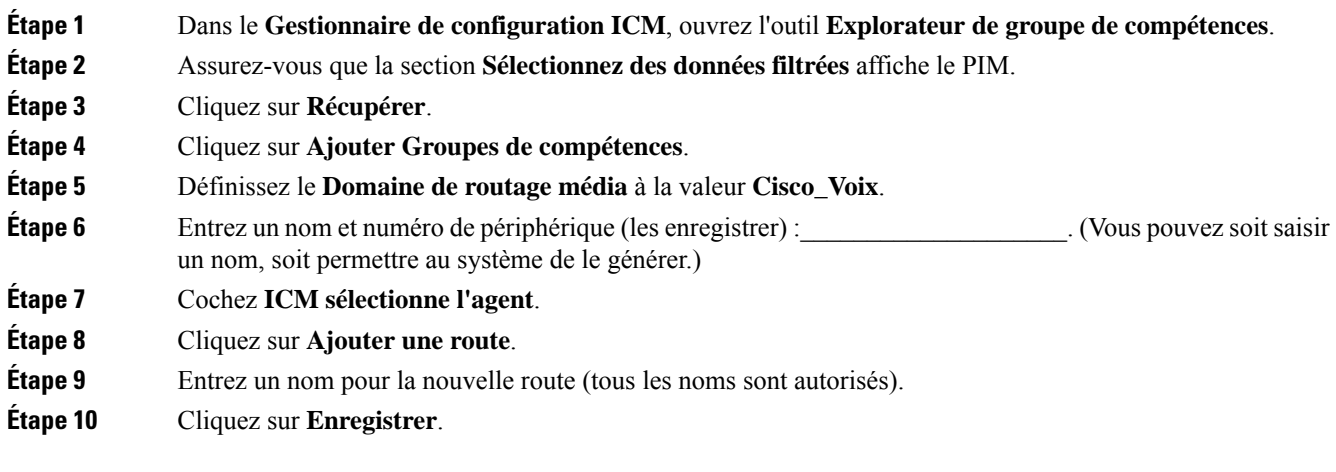

**Sujets connexes** [Configurer](ucce_b_125-outbound-option-guide_chapter4.pdf#nameddest=unique_120) la PG

## **Règle de ciblage d'agent pour Option d'appel sortant**

Pour les campagnes Option d'appel sortant, configurez une règle de ciblage de l'agent utilisée par le client de routage pour la PG MR avec vos agents qui traitent des appels sortants.

Pour plus d'informations sur la configuration des règles de ciblage de l'agent, reportez-vous à la section sur les périphériques et les groupes de faisceaux de Guide de configuration pour Cisco Unified ICM/Contact Center Enterprise à l'adresse [https://www.cisco.com/c/en/us/support/customer-collaboration/](https://www.cisco.com/c/en/us/support/customer-collaboration/unified-contact-center-enterprise/products-installation-and-configuration-guides-list.html) [unified-contact-center-enterprise/products-installation-and-configuration-guides-list.html](https://www.cisco.com/c/en/us/support/customer-collaboration/unified-contact-center-enterprise/products-installation-and-configuration-guides-list.html).

## **Créer un type d'appel**

Les numéros composés et les scripts de routage que vous créez font référence à des *types d'appel*, vous devez donc les créer en fonction des besoins. Par exemple, vous pouvez créer un type d'appel pour une campagne

Ш

d'agent et un autre pour une campagne VRU. Vous devez associer lestypes d'appels avec les numéros composés que vous créez.

Pour obtenir plus d'informations sur l'utilisation des types d'appel, consultez le document : *Guide des scripts et du routage de support pour Cisco Unified ICM/Contact Center Enterprise*

Effectuez les étapes suivantes pour créer le type d'appel auquel vont faire référence les scripts de routage que vous créez.

### **Procédure**

- **Étape 1** Dans le gestionnaire de configuration ICM, effectuez un double-clic sur l'outil Type d'appel.
- **Étape 2** Cliquez sur **Récupérer**.
- **Étape 3** Cliquez sur **Ajouter**.
- **Étape 4** Saisissez le **Nom** du type d'appel.
- **Étape 5** Acceptez les valeurs par défaut pour tous les autres champs.
- **Étape 6** Cliquez sur **Enregistrer**.

## **Créer des numéros composés**

Avant de configurer une campagne Option d'appel sortant, vous devez créer les numéros composés pour préciser certains champs sur la page de l'onglet Groupe de compétences de la campagne. La table suivante répertorie ces champs, l'objectif de la création du numéro composé et le client de routage associé à ce numéro composé.

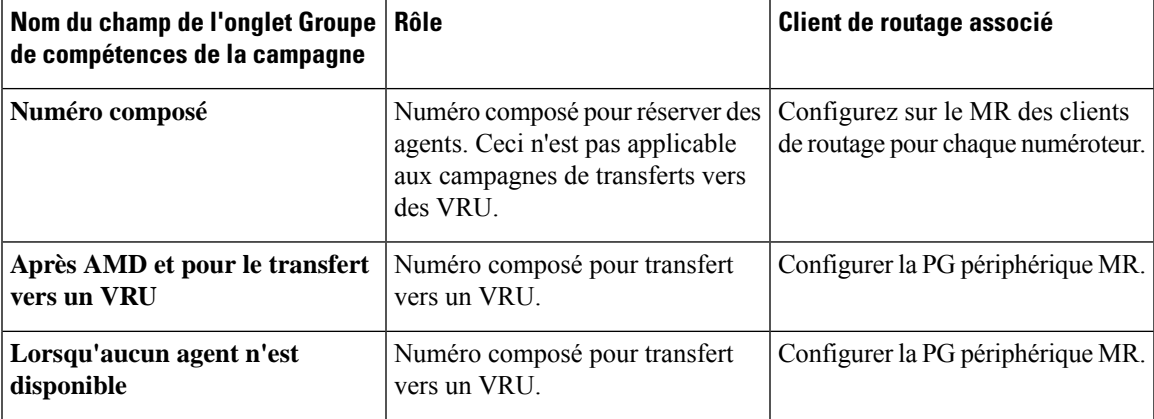

Pour les campagnes d'agent, créez les trois numéros composés.Pour les campagnes de transfert vers un VRU, créer les numéros composés pour le champ **Après AMD et pour le transfert vers le VRU**.

## **Procédure**

**Étape 1** Dans le **Gestionnaire de configuration ICM**, effectuez un double-clic sur l'outil **Numéro composé / Liste de sélection de script**.

**Étape 2** Cliquez sur **Ajouter**.

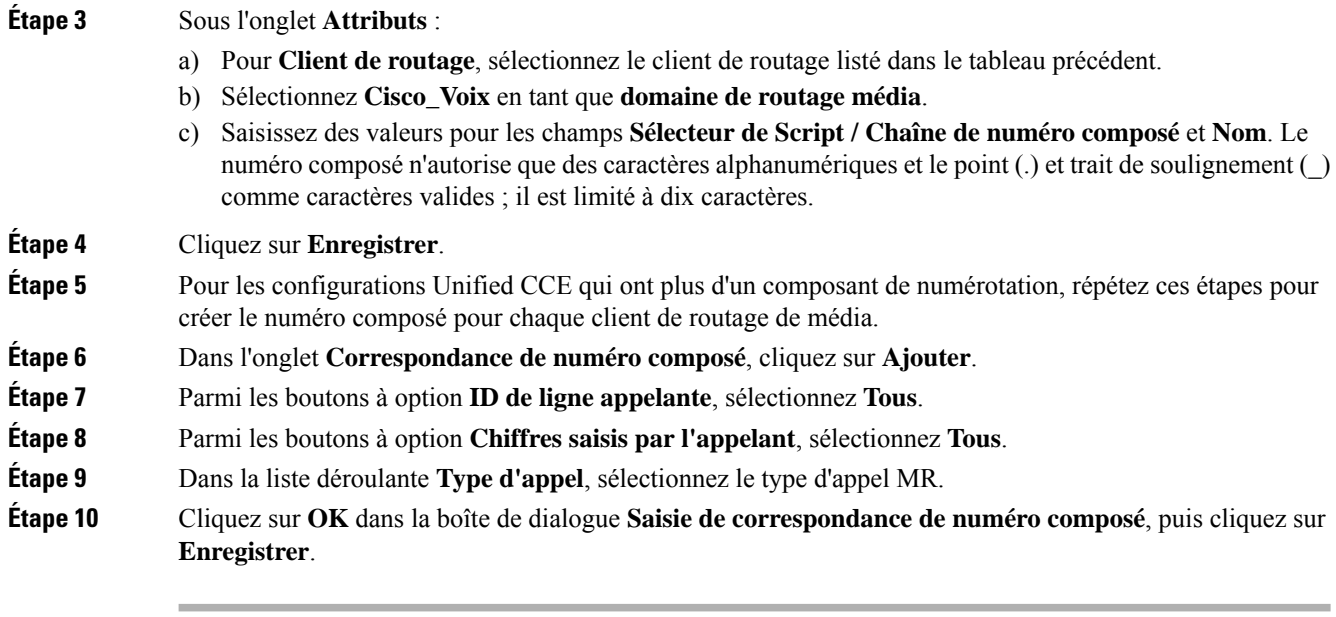

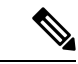

**Remarque**

La fonction de rappel personnel nécessite un second numéro composé. Le numéro composé doit comporter la chaîne de caractères de numéro composé **RappelPersonnel**. Faites correspondre tous les ID de ligne appelante et tous les Numéros saisis par l'appelant au type d'appel du client de routage MR. Plusieurs numéroteurs nécessitent plusieurs numéros composés, un pour chaque client de routage pour un groupe de compétences donné.

# <span id="page-5-0"></span>**Importations de contacts et de listes de Numéros à ne pas composer**

Les campagnes Option d'appel sortant nécessitent d'importer des listes de clients à appeler et à ne pas appeler. Avant de créer votre campagne, créer ces listes.

## **Fichiers de règles d'importation**

Les campagnes Option d'appel sortant nécessitent que vous importiez ces listes d'informations de contact :

- **Liste Ne pas appeler** : un fichier texte qui répertorie les numéros de téléphone que la campagne ne doit pas composer. Ces fichiers doivent correspondre à un format spécifié.
- **Liste de contacts** : un fichier texte qui répertorie les clients pour prendre en compte le contact dans le cadre de la campagne. Vous pouvez spécifier le format des enregistrements à l'aide d'un ensemble de types de colonnes standard et personnalisés.

#### **Liste Ne pas composer**

Le fichier de règles d'importation de la liste Ne pas composer contient une liste de numéros de téléphone que le numéroteur ne doit pas appeler.

Chaque entrée dans un fichier de règles d'importation pour une liste Ne pas composer être un seul numéro de téléphone de 20 caractères maximum.

La table ne pas composer peut prendre en charge jusqu'à 60 millions d'entrées. Toutefois, les informations sont également stockées dans la mémoire dans le processus de gestionnaire de campagne. Sauf si vous définissez l'option **Remplacer la table**, chaque importation est ajoutée à la table. Une grande importation unique ou plusieurs petites peuvent créer une liste Ne pas composer en mémoire qui consomme toute la mémoire du processus. Une entrée ne pas composer utilise 16 octets de mémoire. Ainsi, 60 millions d'entrées nécessitent environ 1 Go de mémoire située sur la plate-forme du journaliseur côté A.

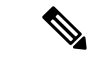

**Remarque** Pour effacer la liste Ne pas composer, importer un fichier vide avec l'option **Remplacer la table** activée.

## **Listes de contacts**

Le fichier de règles d'importation pour une liste de contacts contient la liste de clients à contacter pour une campagne. Si des numéros de téléphone apparaissent dans la table Ne pas composer, le numéroteur n'appelle pas ces numéros.

Contrairement au fichier de règle d'importation pour les listes Ne pas composer, vous pouvez définir le format d'entrées dans la liste des contacts en procédant comme suit :

- Chaque ligne a une limite de 1 024 caractères.
- Spécifiez les colonnes de chaque entrée dans l'onglet **Définition des règles d'importation** de la boîte de dialogue de configuration Option d'appel sortant. L'onglet fournit un ensemble de types de colonne standard à choisir. Il fournit également un type Personnalisé pour plus de flexibilité.

Les attributs personnalisés ne sont utiles que pour le filtrage des contacts clients dans différentes listes de numérotation en fonction des besoins de votre entreprise. Par exemple, utiliser une entrée personnalisée appelée « Montant dû » pour ajouter des contacts qui doivent des montants élevés dans une liste de numérotation différente avec une priorité plus élevée.

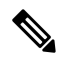

**Rematique** Ces attributs personnalisés ne sont pas transmis sur le poste de travail de l'agent.

• Vous spécifiez si les colonnes sont délimitées par des virgules, par des barres verticales ou au format fixe sur l'onglet **Généralités sur les règles d'importation** de la boîte de dialogue Configuration Option d'appel sortant.

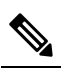

**Rematique** Le nombre de caractères saisis pour chaque colonne de format fixe doit correspondre exactement à la définition de la colonne. Si les données d'un champ ne remplissent pas la largeur spécifiée de la colonne, complétez la saisie par des espaces jusqu'à la largeur en nombre de caractères définie.

Lorsque l'importation est exécutée, les données sont lues et le fichier d'importation est renommé afin qu'il ne soit pasréimporté. Cela vous permet de lire et de consulter le fichier d'importation (si nécessaire) pour résoudre les problèmes.

## **Créer un fichier d'importation de listes de Numéros à ne pas composer**

Lorsque vous créez un fichier de liste de Numéros à ne pas composer, formatez-le correctement.

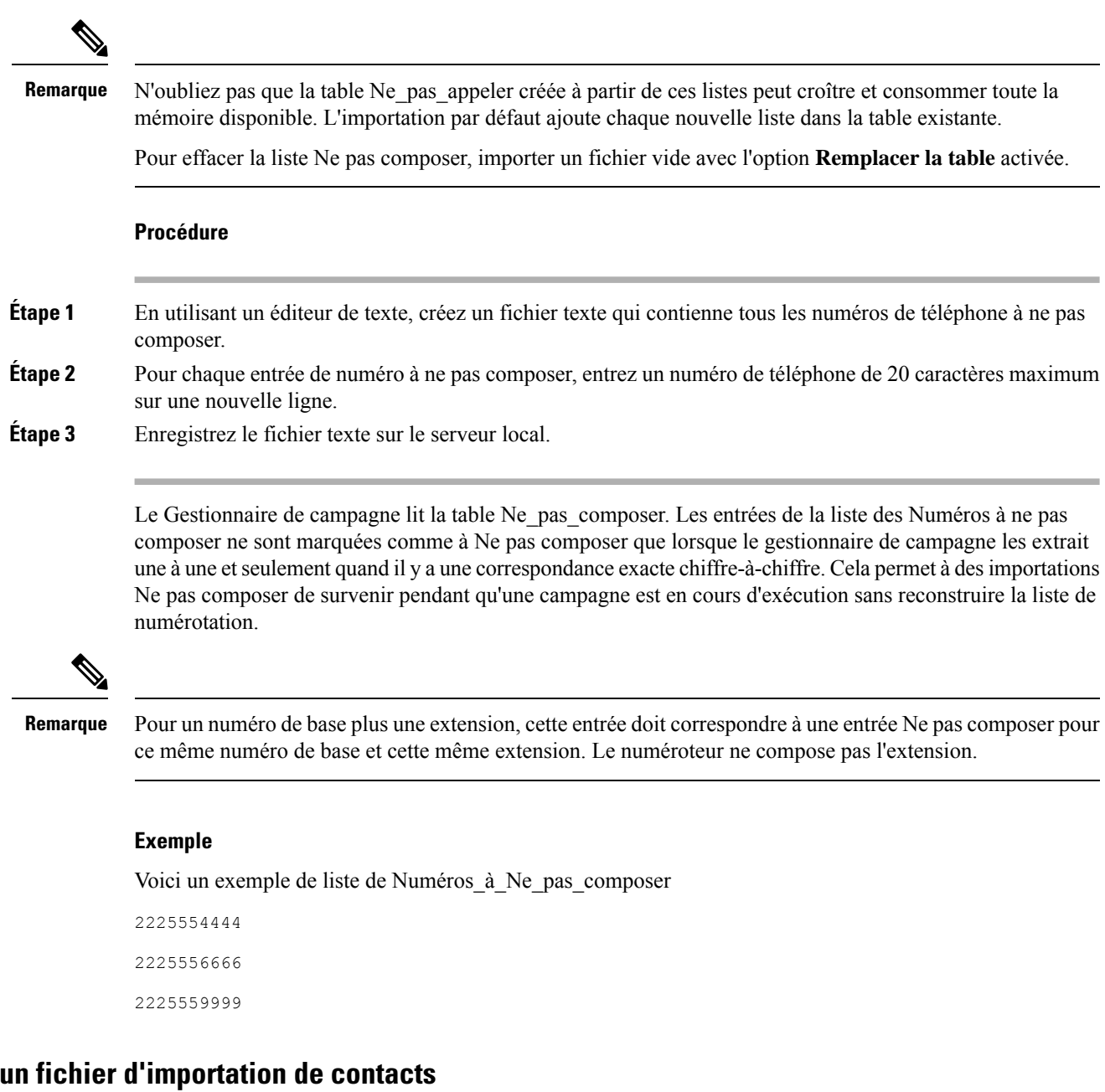

Lors de la création d'un fichier d'importation de contacts, observez le format que vous avez créé selon les règles de configuration de la base de données mises en place sur l'onglet **Définitiondes règlesd'importation**.

 $Créer$ 

L'exemple suivant suppose que vous possédez des informations de contact comprenant les types de colonnes NuméroCompte, Prénom, Nom et Téléphone.

## **Procédure**

**Étape 1** En utilisant un éditeur de texte, créez un fichier texte qui contienne les informations de ces champs.

**Étape 2** Saisissez un numéro de compte, un prénom, un nom et le numéro de téléphone pour chaque entrée sur une nouvelle ligne.

> Utilisez des informations séparées par des virgules, par des barres verticales, ou un format fixe, comme défini sur l'onglet **Généralités sur les règles d'importation**.

**Étape 3** Enregistrez le fichier texte sur le serveur local.

### **Exemple**

Voici un exemple de fichier d'importation de contacts au format délimité par des virgules :

```
6782,Henry,Martin,2225554444
```

```
3456,Michele,Smith,2225559999
```

```
4569,Walker,Evans,2225552000
```
Voici le même exemple en format fixe avec les définitions de colonnes suivantes :

- Variable personnalisée VARCHAR(4)
- Prénom VARCHAR (50)
- Nom VARCHAR(50)
- Téléphone VARCHAR(20)

```
6782HenryMartin2225554444
```

```
3456MicheleSmith2225559999
```

```
4569WalkerEvans2225552000
```
## **Créer une règle d'importation**

La règle d'importation définit comment Option d'appel sortant :

- Localise le fichier importé et définit le nom de la table des contacts danslaquelle le processus d'importation place les informations de contact.
- Reconnaît et définit les données de la liste de contacts dans le fichier importé. La règle d'importation définit le format d'importation de la liste de contacts utilisateur (au format fixe, délimité par des virgules ou des barres verticales). La règle définit également le format et les champs du fichier des règles d'importation.
- Planifie des mises à jour pour vos importations de listes d'appel.

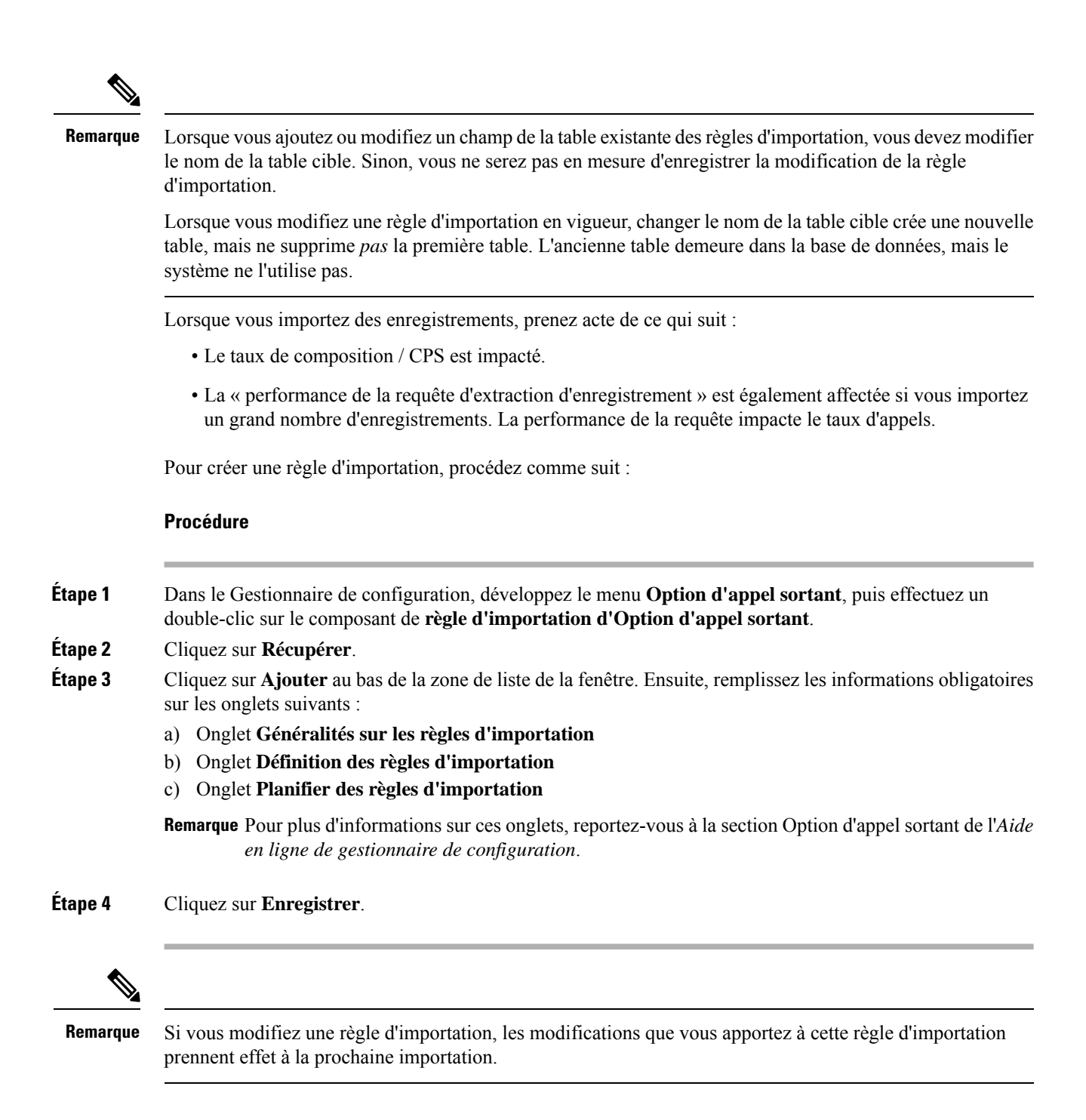

## **Suppression de règle d'importation**

Lorsque vous supprimez une règle d'importation, la table Contact correspondante est supprimée.

Si vous utilisez Option d'appel sortant haute disponibilité et que le côté A ou le côté B est en panne lors de la suppression de la règle, la table correspondante de ce côté n'est pas supprimée. Cependant, lorsque le côté redémarre, la table est automatiquement supprimée.

# <span id="page-10-0"></span>**Création d'une campagne Option d'appel sortant**

# **Créer une règle de requête**

Le composant de règle de requête définit la règle SQL que le processus d'importation Option d'appel sortant utilise pour construire la liste de numérotation pour une campagne donnée. Basée sur des requêtes SQL sur la base de données, la règle définit la manière dont les enregistrements de contact de la base de données Option d'appel sortant sont sélectionnés pour être insérés dans la liste des numéros.

Pour créer une règle de requête, procédez comme suit :

### **Procédure**

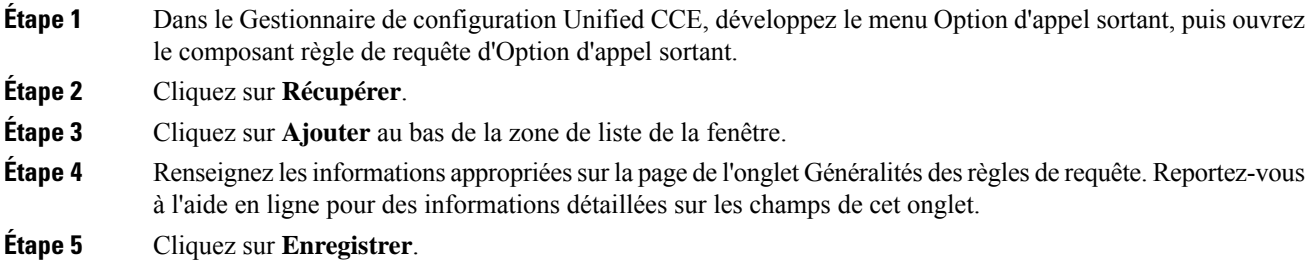

## **Supprimer une règle de requête**

Lorsque vous supprimez une règle de requête, la table liste de numérotation correspondante est également supprimée.

Si vous utilisez Option d'appel sortant haute disponibilité et que le côté A ou le côté B est en panne lors de la suppression de la règle, la table correspondante de ce côté n'est pas supprimée. Cependant, lorsque le côté redémarre, la table est automatiquement supprimée.

## **Créer une campagne**

Utilisez l'outil de campagne Option d'appel sortant pour définir ou modifier les paramètres applicables à une campagne. Vous pouvez également ajouter ou supprimer une campagne grâce à cet outil.

Vous pouvez définir deux types de campagnes : basée sur des agents et de transfert vers un VRU. Cependant, un seul type de campagne peut être configuré par campagne.

Avant de créer une campagne, configurez d'abord les informations suivantes :

- Un numéro composé pour accéder au script de réservation d'agent
- Un numéro composé pour transférer l'appel à un VRU pour AMD (Détection de répondeur)
- Un numéro composé pour transférer l'appel au VRU pour abandonner le traitement en l'absence d'agents disponibles.

Pour créer une campagne, procédez comme suit.

### **Procédure**

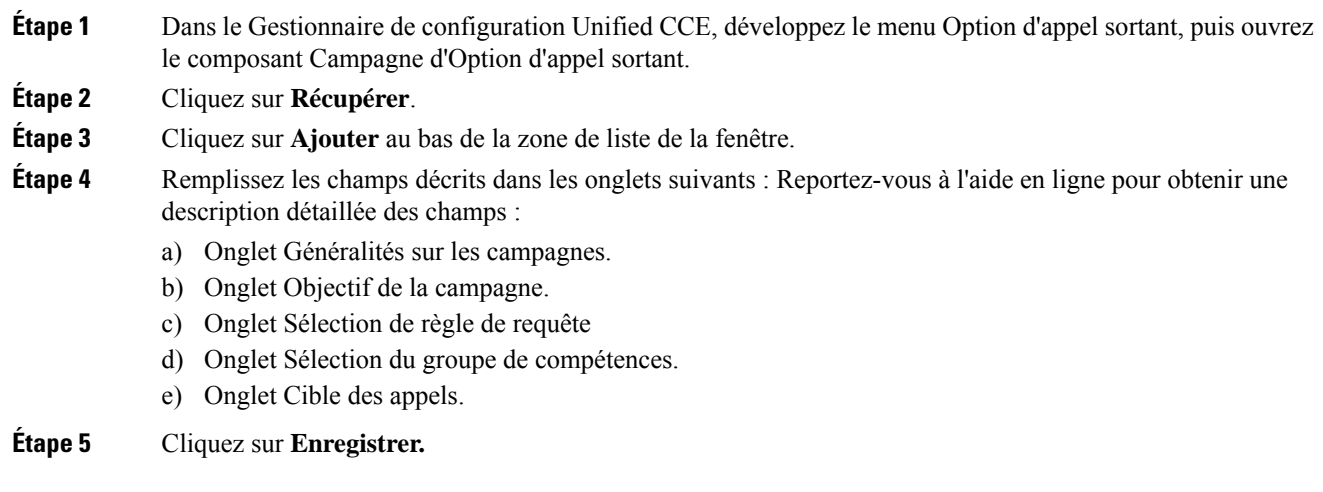

## **Modification du nombre maximal de tentatives d'une campagne**

Vous pouvez rappeler les clients qui étaient auparavant non joignables sans avoir à importer à nouveau leurs numéros de téléphone en augmentant le nombre maximal de tentatives du champ **Maximum de tentatives** sur la page de l'onglet Général Campagne Cette option est utile si l'importation de la campagne est de type ajout au lieu de type remplace.

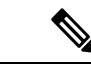

**Remarque**

N'actualisez pas le champ **Maximum de tentatives** d'une campagne pendant qu'elle est en cours. La modification de cette option dans la configuration de la campagne se traduit par une mise à jour de tous les dossiers des clients qui n'ont pas été contactés avec succès. Le gestionnaire de campagne ne peut mettre à jour qu'environ 20 enregistrements parseconde et aucun nouvel enregistrement de client n'est envoyé au numéroteur pour cette campagne pendant que cette mise à jour est en cours.

Vous pouvez voir combien d'enregistrements ont été clos et combien de clients ont été joints avec succès en utilisant le rapport Résumé du nombre d'appels par campagne Temps réel. Pour plus d'informations, reportez-vous à la section [Rapports.](ucce_b_125-outbound-option-guide_chapter6.pdf#nameddest=unique_167)

### **Nombre maximal de tentatives par numéro de téléphone dans un enregistrement**

Si vous souhaitez composer au moins une fois tous les numéros de téléphone d'un enregistrement, définissez la clé de Registre EnableMaxAttemptsPerNumber, qui est créée automatiquement. Cette clé peut se trouver dans : HKEY\_LOCAL\_MACHINE\SOFTWARE\Cisco Systems Inc \ICM\  $\leq$ instance-Name>\LoggerA\BlendedAgent\CurrentVersion et la valeur par défaut est "0".

La clé de registre contrôle le comportement du logiciel pour déterminer la manière dont les tentatives maximales, configurées dans chaque campagne, sont utilisées. Les deux valeurs de EnableMaxAttemptsPerNumber sont 0 et 1. Lorsqu'elle est définie sur 0, le comportement ne subit aucune modification par rapport aux versions précédentes. Lorsqu'elle est définie sur 1, le nouveau comportement est activé.

Si vous activez le nouveau comportement, chaque numéro de téléphone associé à l'enregistrement est composé de nombre maximum de tentatives fois. (Lorsque cette valeur est définie sur 0, le comportement par défaut

consiste à essayer chaque enregistrement le nombre maximum de tentatives, chaque numéro de l'enregistrement étant compté comme une tentative.

#### **Exemple**

Supposons que deux enregistrements sont configurés dans une campagne. L'enregistrement 1 comporte 3 numéros qui lui sont associés et l'enregistrement 2 a 2 numéros qui lui sont associés. Supposez également que toutes les tentatives d'appel ne parviennent pas à atteindre une connexion vocale.

John Smith 5551111 5552222 5553333

Jane Doe 6661111 6662222

Lorsque Max Attempts = 3 et EnableMaxAttempts = 0 les 3 numéros de John Smith seront composés une fois, pour un total de 3 tentatives. Le premier numéro pde Jane Doe sera composé deux fois et le second numéro une fois, pour un total de 3 tentatives.

Lorsque Max Attempts = 1 et EnableMaxAttempts= 0, le premier numéro de John Smith et Jane Doe sera composé.

Lorsque Max Attempts= 1 et EnableMaxAttempts = tous les 3 numéros de John Smith seront composés une fois. Les 2 numéros de Jane Doe seront composés une seule fois.

Lorsque Max Attempts= 2 et EnableMaxAttempts = 1 tous les 3 numéros de John Smith seront composés deux fois. Les 2 numéros de Jane Doe sont composés deux fois.

# **Remarques sur la modification d'une campagne en cours**

Vous pouvez modifier la plupart des paramètres de configuration de la campagne pendant qu'une campagne est en cours d'exécution. Les changements ne prennent effet que lors des nouveaux appels aprèsla modification du paramétrage. Cependant, ne modifiez pas les réglages suivants quand une campagne est en cours :

- Ne modifiez pas la valeur **MaxAttempts** . La modification de cette valeur alors qu'une campagne est en cours peut entraîner un long retard dansla récupération des enregistrements et destemps accrus d'inactivité des agents.
- Ne supprimez pas un groupe de compétences alors qu'une campagne est en cours.

# <span id="page-12-0"></span>**Génération de scripts Option d'appel sortant**

Option d'appel sortant utilise la génération de scripts Unified CCE configurée sur le poste de travail administratif pour gérer les campagnes.

Il existe deux types de scripts :

- Scripts administratifs
- Scripts de routage de réservation d'agent

## **Scripts administratifs pour Option d'appel sortant**

Les scripts administratifs Option d'appel sortant activent, désactivent ou contrôlent le débit des groupes de compétences de campagne pour les campagnes sortantes. Les scripts peuvent également automatiquement

fermer un groupe de compétences pour une campagne spécifique. Lesscripts peuvent également utiliser l'heure ou de tout autre facteur auquel le script administratif conditionnel peut accéder pour fermer un groupe de compétences. Ce script est exécuté au niveau du groupe de compétences pour fournir une plus grande flexibilité dans la gestion de grandes campagnes à travers plusieurs groupes de compétences.

Activez un groupe de compétences de campagne en définissant le mode de campagne sur l'un des modes disponibles : Prévisualisation, Prévisualisation directe, Progressif ou Prédictif. Planifiez un script administratif pour qu'ilsoit exécuté à intervallesréguliers. Désactivez le groupe de compétences de campagne dansle script administratif en créant un nœud de script pour modifier le mode de la campagne sur Appels entrants pour ce groupe de compétences.

Un script administratif contrôle un groupe de compétences de campagne. Un groupe de compétence de campagne ne peut être rattaché qu'à une seule campagne à la fois. Toutefois, il est possible d'avoir deux scripts administratifs contrôlant le même groupe de compétences, cela peut se traduire par des demandes de mode de campagne incohérentes.

**Remarque**

L'API Outbound et les scripts administratifs peuvent définir le mode de numérotation pour une campagne. La valeur définie par le script administratif est prioritaire sur la valeur définie par l'API.

Vous pouvez également utiliser des scripts d'administration pour contrôler le pourcentage d'agents qu'un groupe de compétences de campagne peut utiliser. Un script peut également définirsi un groupe de compétences est utilisé pour d'autres campagnes ou appels entrants.

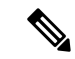

**Remarque**

Pour autoriser le contrôle sortant et le pourcentage des valeurs configurées du groupe de compétences de la campagne (défini par l'onglet groupe de compétences de la campagne de Configuration Manager ou par l'API de la campagne) à appliquer sans redémarrer le routeur. Si vous utilisez un script administratif pour définir le contrôle sortant et les variables de pourcentage en cours d'exécution et si vous souhaitez utiliser ces valeurs configurées sur la groupe compétences de campagne, définissez le contrôle sortant et le pourcentage de variables sur-1 dans le script administratif correspondant.

**Remarque**

Vous pouvez définir une valeur par défaut pour le mode de numérotation des groupes de compétences et le pourcentage de réservation dans la boîte de dialogue **Sélection d'un groupe de compétences.** Un nœud SET dans le script administratif peut remplacer ces paramètres.

#### **Sujets connexes**

Modes de [composition](ucce_b_125-outbound-option-guide_chapter1.pdf#nameddest=unique_31)

## **Scripts de routage pour Option d'appel sortant**

Deux types de scripts de routage sont décrits ultérieurement dans ce document. Un qui est utilisé pour les campagnes d'agent et un qui est utilisé pour les campagnes VRU.

Le numéroteur utilise des scripts de réservation pour réserver des agents pour les campagnes sortantes et des rappels personnels spécifiques. Avec ce type de script, le numéroteur effectue une demande de routage via son client de routage de média en utilisant le numéro composé qui est configuré pour le groupe de compétences de la campagne. Chaque campagne comporte son propre numéro composé et son propre script de réservation. Si un agent n'est pas disponible, le comportement par défaut du script est de mettre fin à l'appel et le numéroteur reçoit une erreur. Le numéroteur retente la demande de réservation quand il constate que des agents sont disponibles dans les statistiques du groupe de compétences, comme expliqué dans la description du numéroteur en amont de ce chapitre. Vous pouvez placer en file d'attente des appels de réservation qui comportent des scripts qui distribuent les agents entre les campagnes lorsque ces agents sont qualifiés pour plusieurs campagnes actives.

Un appel peut être transféré à un VRU dans le cadre d'une campagne de transfert à un VRU, ou transféré à des campagnes non-VRU en cas de détection d'un répondeur ou d'abandon. Une campagne de transfert VRU place un appel de demande de routage vers un numéro composé de point de routage CTI sur la PG d'agent. Cela permet à la campagne de transférer le contexte d'appel de l'appel du client au VRU. Vous pouvez ajouter le contexte d'appel entrant à l'appel tandis que la VRU traite l'appel.

# **Configurer un script de réservation**

Utilisez l'application Script Editor pour créer un script de réservation qui utilise le numéro composé pour le type et les itinéraires de routage Option d'appel sortant au moyen d'une des méthodes suivantes :

- Utilisation d'un nœud Sélectionner pour le groupe de compétences précédemment configuré.
- Utilisation de cible de route dynamique par ID dans le nœud du groupe de compétences.

## **Script de campagne d'agent**

Les étapes suivantes et schémas d'accompagnement fournissent un exemple de la façon de créer un script pour une campagne d'agent.

## **Procédure**

En utilisant le **gestionnaire de type d'appel** de **Script Editor**, associez les numéros composés MR (et le rappel personnel éventuellement utilisé) au type d'appel configuré et au script de réservation nouvellement créé.

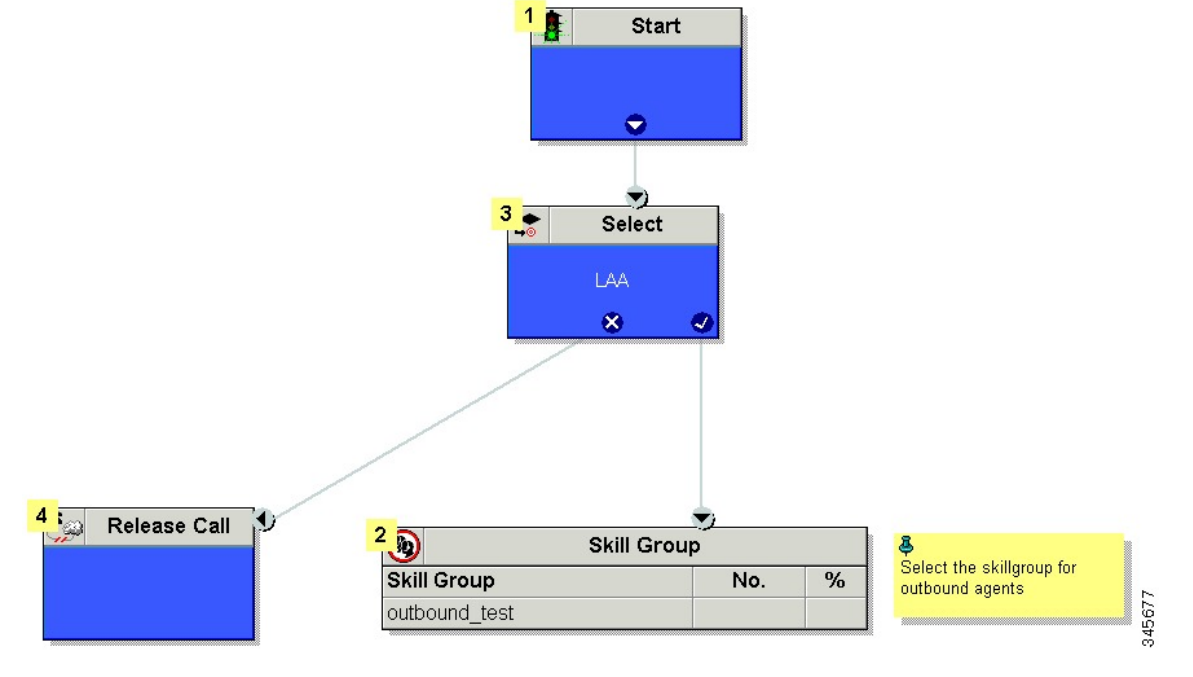

### **Illustration 1 : Exemple de script de campagne d'agent sans rappel personnel (utilisant le nœud Sélectionner)**

Illustration 2 : Exemple de script de campagne d'agent sans rappel personnel (utilisant la cible de route dynamique par ID)

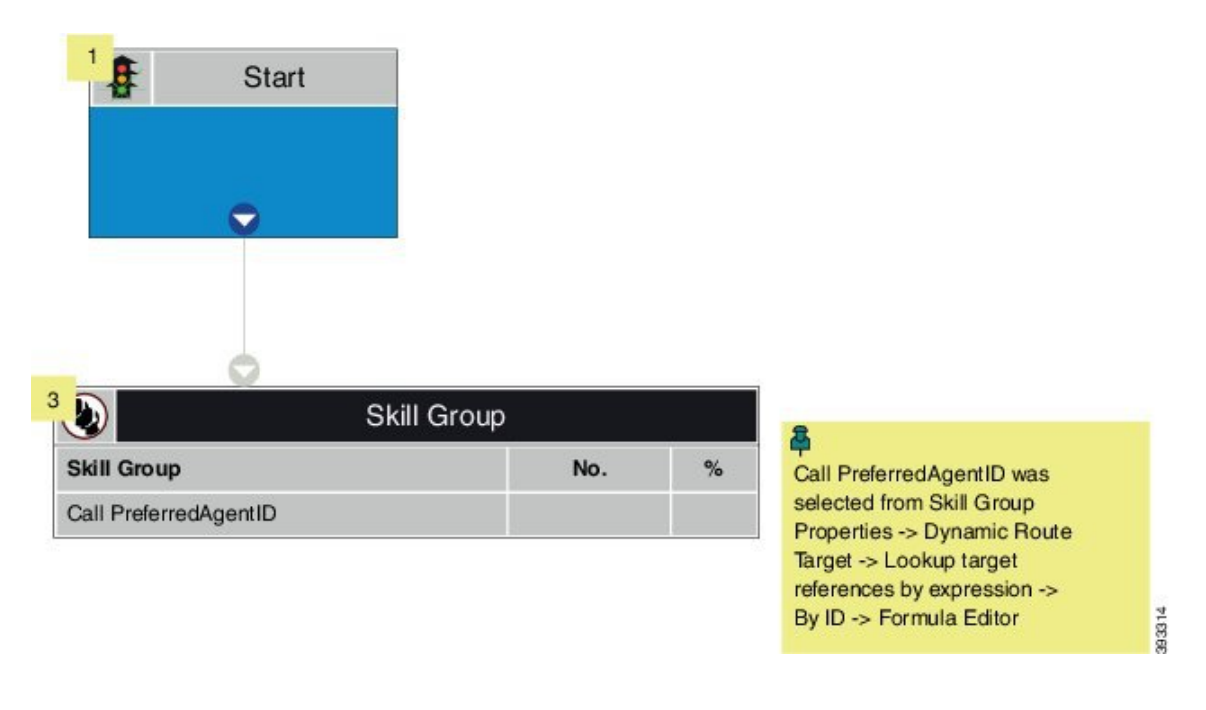

### **Sujets connexes**

[\(Facultatif\)](#page-24-0) Configurer des rappels personnels, à la page 25

## <span id="page-16-0"></span>**Faire correspondre les scripts, les types d'appels et les numéros composés**

Après avoir créé un script de réservation, associez ce script au type d'appel et au numéro composé configuré pour la campagne. Pour réaliser l'association, procédez comme suit.

## **Procédure**

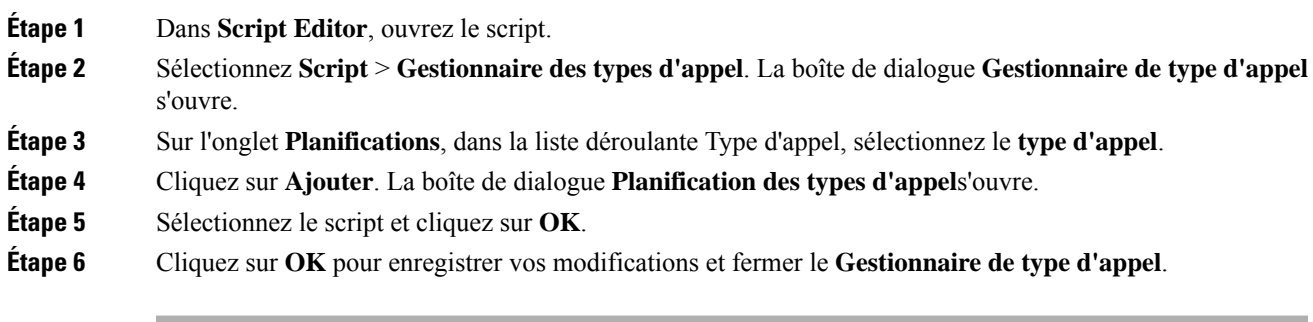

## **Envoyer au VRU**

Si votre solution utilise Unified CVP Type 10, vous pouvez utiliser le nœud **Envoyer au VRU** dans un script de routage pour une campagne VRU. Voici un exemple de création d'un script pour une campagne VRU.

### **Procédure**

**Étape 1** Utilisez l'outil **Numéro Composé** pour associer les numéros composés MR avec le type d'appel configuré.

**Étape 2** Utilisez le **Gestionnaire de type d'appel d'éditeur de script** pour associer le type d'appel avec le script de réservation nouvellement créé.

Remarque Reportez-vous à l'aide en ligne Script Editor pour obtenir des informations sur l'utilisation de l'application Script Editor.

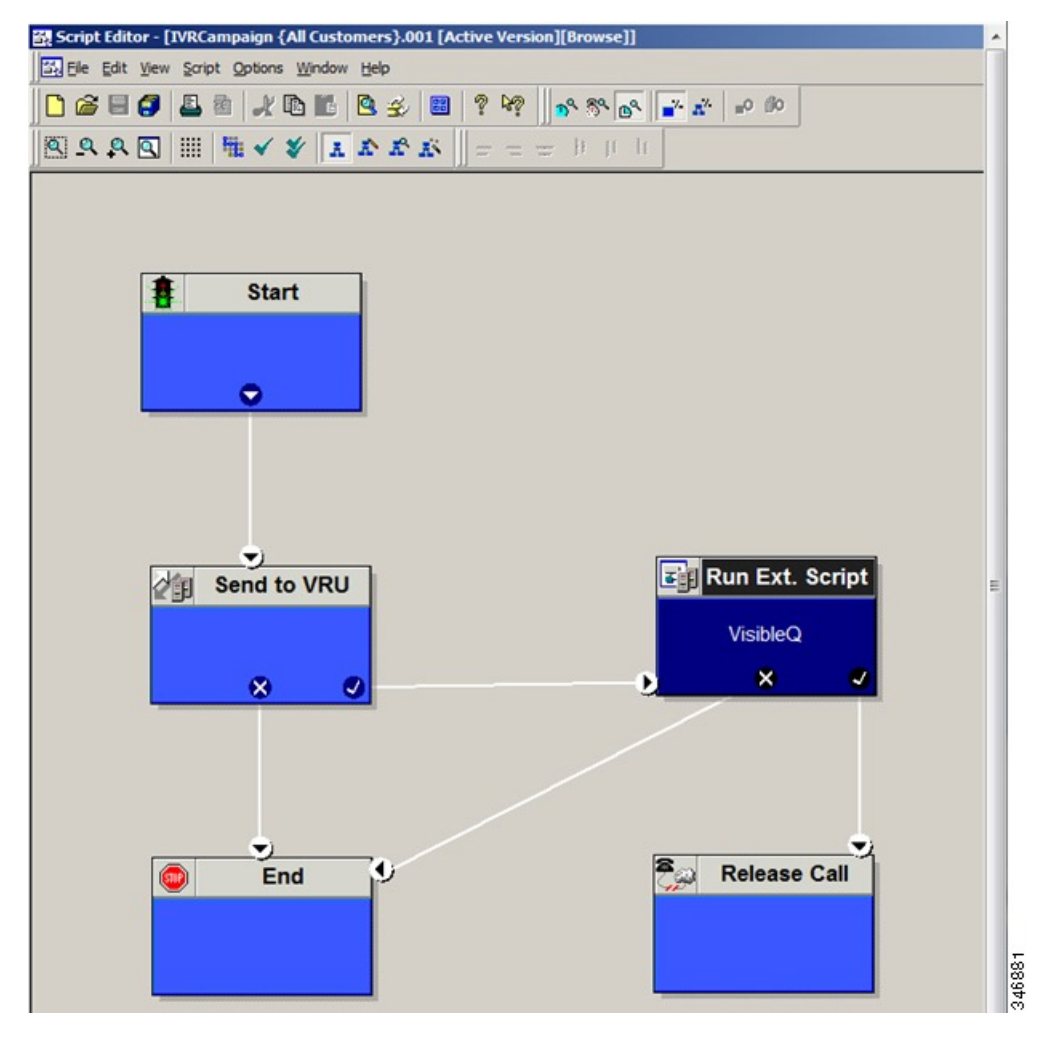

# **Configurer un transfert à un script VRU**

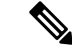

**Remarque**

Pour une solution qui utilise le Type 2 IVR (par exemple, IPIVR) ou toute autre solution qui requiert un routage de traduction vers un RVI, configurez un routage de traduction avant de commencer cette procédure. Consultez la *Guide d'installation et de mise à niveau pour Cisco Unified Contact Center Enterprise (UCCE)* pour connaître la marche à suivre.

Effectuez les étapes suivantes pour configurer un script de transfert au VRU pour les campagnes Option d'appel sortant.

Ш

## **Procédure**

**Étape 1** Utilisez l'éditeur de script pour créer un script de transfert au VRU qui comprenne le routage de traduction du VRU, la file d'attente du groupe de compétences, Run Ext. Script et définition des nœuds de variables. Le schéma suivant illustre un exemple.

![](_page_18_Figure_4.jpeg)

![](_page_18_Figure_5.jpeg)

- La fonctionnalité Transfert au VRU nécessite qu'un routage de traduction vers un groupe de compétences soit spécifié dans un script de transfert au VRU. Il nécessite également que le routage de traduction pointe vers une file d'attente du nœud de compétence. **Remarque**
	- Reportez-vous à *Guide des scripts et du routage de support pour Cisco Unified ICM/Contact Center Enterprise* pour des informations opérationnelles d'utilisation de Script Editor. Reportez-vous à l'aide en ligne Script Editor pour obtenir des informations détaillées sur l'utilisation des options Script Editor
- **Étape 2** Pour mettre en œuvre la détection de répondeur dans le cadre de ce transfert au script VRU, inclure un nœud SI qui évalue la valeur de la variable BARéponse et préconise un traitement d'appels en fonction du résultat du CPA de l'appel (si l'appel détecté est vocal ou d'un répondeur) .

Voici un exemple d'un tel nœud Si.

![](_page_19_Figure_2.jpeg)

#### **Illustration 4 : Nœud Si de BARéponse**

![](_page_19_Figure_4.jpeg)

#### **Sujets connexes**

Faire [correspondre](#page-16-0) les scripts, les types d'appels et les numéros composés, à la page 17

# **Configurer un script administratif**

Utilisez l'application Script Editor pour créer un script administratif pour chaque groupe de compétences pour définir la variable ContrôleOutbound et le pourcentage de réservation du groupe de compétences. Le numéroteur Option d'appel sortant utilise la valeur de cette variable pour déterminer le mode qu'utilise chaque groupe de compétences.

**Remarque**

Ш

- Si la variable ContrôleOutbound n'est pas définie par le script, le groupe de compétences prend la valeur par défaut Entrant.
- Assurez-vous que le client de routage pour les étiquettes de traduction de route est Unified CM, ce qui rend l'appel sortant.

Effectuez les étapes suivantes pour créer le script administratif :

### **Procédure**

**Étape 1** Ouvrez l'application Script Editor.

## **Étape 2** Sélectionnez **Fichier** > **Nouveau** > **Script administratif**.

**Étape 3** Créez un script administratif

Un script peut être utilisé pour contrôler tous les groupes de compétences Option d'appel sortant ou plusieurs scripts peuvent contrôler plusieurs groupes de compétences Option d'appel sortant. Si vous souhaitez contrôler des groupes de compétences à différents moments de la journée, vous avez besoin de plusieurs scripts administratifs. Toutefois, si vous allez initialiser tous les groupes de la même façon, vous n'avez besoin que d'un seul script avec plusieurs nœuds Set.

**Étape 4** Mettre en place le script avec les nœuds suivants obligatoires : Démarrer, Définir variable et Fin (Start, Set Variable et End).

> Le schéma suivant affiche un script administratif simple où à la fois la variable ContrôleOutbound et le pourcentage sortants sont définis pour un groupe de compétences. Un script de centre d'appels de production serait généralement plus complexe, ces variables varieraient peut-être en fonction de l'heure du jour ou du niveau d'un service.

![](_page_21_Figure_2.jpeg)

#### **Illustration 5 : Exemple de script administratif**

- Remarque La fonctionnalité Transfert vers un VRU nécessite d'inclure un nœud IF dans le script administratif pour le désactiver si le VRU est pas disponible. Aussi, pour répondre avec réactivité aux pannes du VRU, réglez le script administratif pour qu'il s'exécute chaque minute.
- **Étape 5** Définir la variable ContrôleOutbound. Définir cette variable permet aux gestionnaires des centres de contacts de contrôler le mode d'agent. Définissez cette variable à l'une des valeurs indiquées dans le tableau suivant.
	- Remarque Vous pouvez définir une valeur par défaut pour le mode de numérotation des groupes de compétences et le pourcentage de réservation dans la boîte de dialogue **Sélection d'un groupe de compétences.** Un nœud SET dans le script administratif peut remplacer ces paramètres.

![](_page_21_Picture_451.jpeg)

![](_page_21_Picture_452.jpeg)

![](_page_22_Picture_897.jpeg)

**Remarque** Si vous supprimez un nœud Set du script administratif, la variable Contrôleoutbound conserve la valeur de la dernière exécution du script. Toutefois, si le contrôleur central est redémarré, la valeur est remise à ENTRANT.

- **Étape 6** Définissez la variable Pourcentageoutbound dans le même script administratif. Sélectionnez la variable PourcentageOutbound dans la fenêtre de propriétés Définir et entrez le pourcentage de l'agent dans le champ Valeur. Cette variable contrôle le pourcentage d'agents, qui sont actifs dans un groupe de compétences donné, utilisé pour la numérotation Option d'appel sortant. Par exemple, pour un PourcentageOutbound de 50 % avec 100 agents actifs dans le groupe de compétences, le système alloue 50 agents pour la numérotation d'Option d'appel sortant Vous pouvez utiliser le reste des agents pour des campagnes actives entrantes ou autres.
	- La variable PourcentageOutbound s'applique également aux campagnes de transfert à VRU, en contrôlant le pourcentage de ports VRU envisagé pour le groupe de compétences de la campagne. **Remarque**
		- Cette variable n'alloue pas des agents spécifiques à la numérotation Option d'appel sortant, juste un pourcentage total. La valeur par défaut est 0 %.

## **Étape 7** Planifier le script.

- a) Sélectionnez **Script** > **Gestionnaire administratif**. Une boîte de dialogue Gestionnaire administratif apparaît.
- b) Cliquez sur **Ajouter**.
- c) Sur l'onglet Script, sélectionnez le script administratif.
- d) Sur l'onglet Périodicité, indiquez la fréquence d'exécution du script. (La fréquence recommandée est chaque minute de chaque jour.)
- e) Éventuellement, entrez une description sur l'onglet Description.
- f) Cliquez sur **OK** pour fermer la boîte de dialogue Ajouter une planification administrative

g) Cliquez sur **OK** pour fermer la boîte de dialogue Gestionnaire administratif.

# **Exemple de scripts administratifs**

Les sections suivantes décrivent un exemple de script administratif.

## <span id="page-23-0"></span>**Script administratif : CommandeBaséeHeure**

La figure suivante est un exemple simple de modes de paramétrage des groupe de compétences pour maximiser l'utilisation des ressources dans un centre d'appels en fonction de l'heure de la journée.

**Illustration 6 : Script CommandeBaséeHeure**

![](_page_23_Figure_8.jpeg)

Ce script divise la journée en trois parties :

- **Période d'heure de pointe entrante (08 h 00 à 12 h 00)**: Pendant cette période, la variable du groupe de compétences est réglée sur ENTRANTS seulement, parce que beaucoup d'agents sont tenus de traiter les appels entrants.
- **Périodehorspointede trafic (14:00 à 16:00)**: Durant cette période, la variable de groupe de compétences est réglée sur PRÉVISUALISATION\_MIXTE, de sorte que lorsqu'un agent ne répond pas à un appel entrant, Option d'appel sortant lui présente des appels de prévisualisation. Pendant que l'agent examine les appels et lorsque l'agent estsur un appel de prévisualisation sortant, le logiciel Unified ICM n'achemine pas d'appel entrant vers cet agent. Dès que l'agent a terminé de prendre l'appel de prévisualisation, le logiciel Unified ICM achemine un appel entrant vers l'agent. S'il n'y a pas d'appel entrant,Option d'appel sortant réserve l'agent pour une autre appel sortant.

• **Toutes autrespériodes**:Pour le restant de la journée, la variable de groupe de compétences est positionnée sur PRÉDICTIF\_UNIQUEMENT de sorte que si tous les agents sont connectés, Option d'appel sortant réserve immédiatement les agents pour des appels sortants.

## **Script administratif : campagne de transfert vers VRU**

Un exemple de script de campagne de transfert vers VRU est similaire à l'exemple de script Commandebaséeheure. Les modes de groupe de compétences uniquement autorisés pour le transfert vers un VRU, toutefois, sont PRÉDICTIF\_UNIQUEMENT ou PROGRESSIF\_UNIQUEMENT.

### **Sujets connexes**

Script administratif : [CommandeBaséeHeure](#page-23-0), à la page 24

# <span id="page-24-0"></span>**(Facultatif) Configurer des rappels personnels**

Le rappel personnel est une fonctionnalité optionnelle d'Option d'appel sortant. Le rappel personnel permet à un agent de programmer le rappel d'un client à une date et une heure spécifiques. Un rappel personnel met en relation l'agent qui a initialement parlé au client avec ce dernier à l'heure souhaitée par le client.

Cette section explique comment configurer votre système pour gérer les rappels personnels. Lorsque vous créez des campagnes, vous activez la fonction de rappel individuellement pour chaque campagne.

Vous configurez certaines options du rappel personnel par le biais du registre. Si un enregistrement de rappel personnel n'est pas associé à une campagne, l'enregistrement suit les règles configurées dans le registre.

#### **Procédure**

![](_page_24_Picture_807.jpeg)

**Étape 9** Configurez les entrées de registre de rappel personnel énumérées dans le tableau suivant. (Saisissez les valeurs au format décimal).

> Remarque Option d'appel sortant fait respecter lors de l'exécution les valeurs minimales et maximales du tableau. Le registre ne valide pas les valeurs.

![](_page_25_Picture_749.jpeg)

 $\mathbf I$ 

![](_page_26_Picture_560.jpeg)

![](_page_27_Picture_492.jpeg)

**Étape 10** Créez un groupe de compétences d'entreprise et une route d'entreprise.

**Étape 11** Dans Script Editor, créez un script de routage qui met en œuvre la réservation de rappel personnel. Inclure les nœuds suivants :

- Nœud pour mise en file d'attente d'agent
- Nœud d'attente après mise en file d'attente d'agent. Utilisez une valeur qui est inférieure au paramètre de registre du numéroteur TempsAttenteRéponseMRI. La valeur par défaut est 600 secondes.
- Terminez le script par un nœud Sortie, à la place d'un nœud Fin, pour limiter les erreurs de type « Pas d'étiquette par défaut » dans la visionneuse du journal du numéroteur.

#### **Illustration 7 : Script de réservation de rappel personnel**

![](_page_27_Figure_9.jpeg)

<span id="page-27-0"></span>**Étape 12** Configurer un nœud de mise en file d'attente d'agent

## **Créer un groupe de compétences d'entreprise**

Pour utiliser la fonction de rappel personnel, créez le groupe de compétences d'entreprise de l'agent en utilisant l'outil **Liste de groupe de compétences d'entreprise**.

## **Procédure**

![](_page_28_Picture_611.jpeg)

# <span id="page-28-0"></span>**Créer une route d'entreprise**

Après avoir créé le groupe de compétences de l'entreprise pour l'agent, créer une route d'entreprise. Cette route vise le groupe de compétences d'entreprise.

### **Procédure**

![](_page_28_Picture_612.jpeg)

# **Configurer un nœud Mise en file d'attente d'agent**

### **Procédure**

![](_page_28_Picture_613.jpeg)

**Étape 9** Enregistrez, puis planifiez le script. Lors de la planification du script, utilisez le type d'appel qui est configuré pour le rappel personnel.

### **Sujets connexes**

Créer une route [d'entreprise](#page-28-0), à la page 29 Créer un groupe de [compétences](#page-27-0) d'entreprise, à la page 28

# <span id="page-29-0"></span>**Configuration finale et vérification**

## **Configurer la traduction de route pour une utilisation avec le numéroteur SIP**

Configurer la traduction de route pour une campagne de transfert à-un RVI ou une campagne d'agent pour transférer un appel sortant connecté avec des variables ECC d'appel du numéroteur SIP vers un VRU périphérique VRU.

Vous devez configurer le VRU de réseau en tant que Type 2 pour IP RVI, ou Type 10 pour CVP.

Pour plus d'informations sur la configuration de la traduction des routes, reportez-vous à l'aide en ligne Assistant sur la traduction du routage et *Guide de configuration pour Cisco Unified ICM/Contact Center Enterprise* à l'adresse [https://www.cisco.com/c/en/us/support/customer-collaboration/](https://www.cisco.com/c/en/us/support/customer-collaboration/unified-contact-center-enterprise/products-installation-and-configuration-guides-list.html) [unified-contact-center-enterprise/products-installation-and-configuration-guides-list.html](https://www.cisco.com/c/en/us/support/customer-collaboration/unified-contact-center-enterprise/products-installation-and-configuration-guides-list.html).

## **Configuration d'instances de clients en services partagés**

Option d'appel sortant en service partagé n'est plus pris en charge à partir de la version 9.0(1).

## **Configuration des paramètres d'enregistrement du numéroteur SIP**

Lorsque l'enregistrement est activé dans une campagne sur le numéroteur SIP, un grand nombre de fichiers d'enregistrement peut en résulter. Le tableau suivant répertorie les paramètres de registre que vous pouvez ajuster afin de réguler le nombre de sessions d'enregistrement et la taille maximale du fichier d'enregistrement.

![](_page_29_Picture_704.jpeg)

![](_page_30_Picture_738.jpeg)

Les fichiers d'enregistrement sont situés à l'emplacement HKEY\_LOCAL\_MACHINE\SOFTWARE\Cisco Systems, Inc.\ICM\*<customer instance>*\Dialer directory.

![](_page_30_Picture_4.jpeg)

**Remarque**

Seul le codec G.711 est pris en charge pour l'enregistrement. Pour enregistrer des appels sortants, configurez le codec G.711 sur la passerelle vocale.

# **Vérification de la configuration du sélecteur de script/ de numéros composésDN**

Option d'appel sortant place des agents à l'état Réservé avant de les utiliser pour un appel sortant. Le numéroteur utilise le numéro composé pour router l'appel vers un agent. La procédure suivante explique comment vérifier que ce mécanisme fonctionne correctement.

## **Vérifier la configuration du sélecteur de script/DN**

Quand un numéroteur sortant est installé dans un environnement Unified CCE, le numéroteur utilise le numéro composé pour effectuer des demandes de routage au moyen de la passerelle périphérique de routage de média (MR). Les étapes de vérification suivantessupposent que vous ayez achevée toute la configuration et génération de script de réservation applicables.

### **Procédure**

- **Étape 1** Connectez un agent à un groupe de compétences participant à une campagne d'appelssortants et rendez l'agent disponible. (Notez le numéro composé, qui a été configuré dans l'onglet Sélection du groupe de compétences du composant Campagne.) Si un numéro composé différent est utilisé pour les appels prédictifs et de prévisualisation, assurez-vous de vérifier les deux numéros composés.
- **Étape 2** Exécutez l'application Éditeur de script et sélectionnez l'utilitaire **Traceur d'appels** dans le menu **Script** > **Traceur d'appels**. Sélectionnez le client de routage qui est associé avec la passerelle périphérique de routage média (MR PG) et sélectionnez le numéro composé.
- **Étape 3** Appuyez sur **Envoyer appel** pour simuler une demande de routage et notez les résultats. Si une étiquette a été renvoyée concernant l'agent ci-dessus connecté, le script de réservation fonctionne correctement et le numéroteur peut réserver des agents grâce à ce script.

# **Vérifier la configuration des campagnes**

Comme étape finale pour vérifier que vous avez configuré correctement votre campagne Option d'appel sortant, créez une petite campagne d'une ou de deux lignes téléphoniques professionnelles ou de téléphone mobile.